## OneLogin Portal Add a Factor Instructions

1. From your desktop browser (Chrome or Edge) go to <a href="https://toch.onelogin.com/">https://toch.onelogin.com/</a>

2. Enter your email address > click Continue (If you are on site, it may automatically log

you in and skip to step 4.)

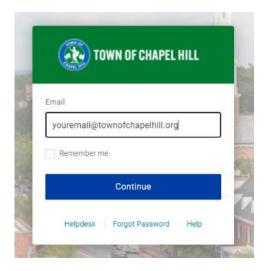

3. Enter your Windows password > Continue

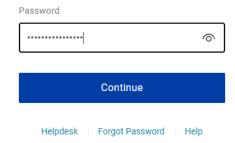

4. In the upper right of the page Click on your name > Profile

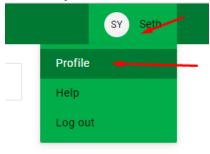

5. On the left click on **Security Factors** > **Add Factor** 

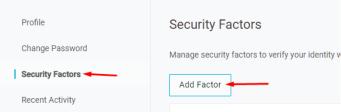

6. If you use your **fingerprint or Apple Face ID** to unlock your phone click **OneLogin Protect Biometric**. Otherwise click **OneLogin Protect**. If you have received a hardware YubiKey and do not have a smartphone skip to Step 10.

Select Security Factor

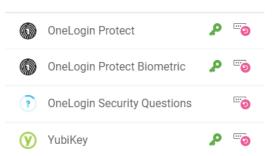

7. Install the **OneLogin Protect** app from the app store or google play store if you have not done so already. Once the app is installed, click **Activate** 

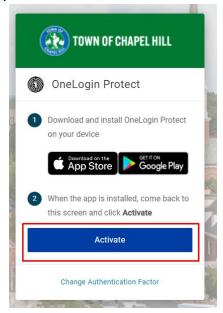

A barcode will then display on the page.

8. Open the OneLogin Protect app and click the + icon.

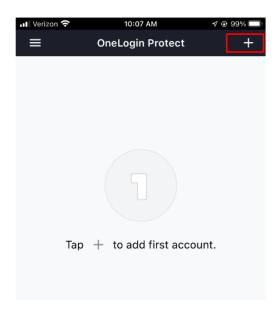

The camera on your phone will now display.

9. Point the camera at the barcode on the screen. You should then get a green check mark.

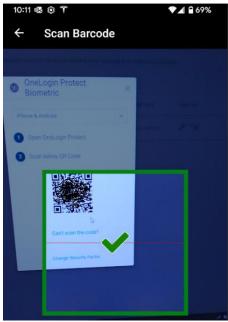

Your OneLogin Protect app is now set up as your 2<sup>nd</sup> factor for login purposes.

If you have any questions you can contact the TS Helpdesk by entering a ticket, via email, or calling (919) 969-2020. The TS team will get back to you as soon as we can.

Helpdesk - https://toch.bossdesk.io/helpdesk/tickets/new

Email - tshelpdesk@townofchapelhill.org